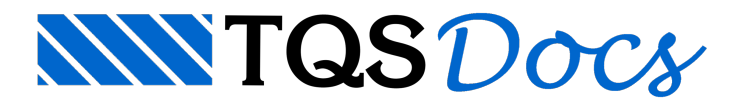

# Antivírus e Firewall do Windows

Os Antivírus e o Firewall do Windows podem, eventualmente, classificar alguns programas instalados pelo TQS erroneamente como vírus (falso-positivo), impedindo que estes arquivos de programas sejam copiados para a sua máquina durante ainstalação do TQS

Para que isso não ocorra, você deve configurar o antivírus para não bloquear os arquivos que serão copiados e registrados durante a instalação para o disco rígido da sua máquina.

### Desinstale o antivírus que você utiliza.

Antes de desinstalar o antivírus é possível configurar o antivírus impedindo que os arquivos de instalação do TQS sejam verificados durante a instalação. Veja em "Como configurar?" uma lista de antivírus, e siga as orientações correspondente ao antivírus instalado em sua máquina.

Para desinstalar o antivírus, acesse o painel de controle e selecione a opção "Desinstalar um programa".

Em seguida, selecione o antivírus que está instalado na sua máquina e selecione a opção "Desinstalar".

Obs.: Após ainstalação do TQS, reinstale o antivírus.

Em seguida, configure o antivírus para não verificar os arquivos que o TQS instala, principalmente a pastaTQSW.

## Desative o Firewall do Windows.

Para desativar o firewall do Windows, você deverá acessar "Segurança do Windows" e selecionar as opções "Proteção contra vírus e ameaças" e "Firewall e proteção de rede".

Neste local, o usuário conseguirá configurar o firewall do Windows, porém, dependendo do antivírus que você utiliza e aconfiguração do computador, o firewall já poderá estar desativado, tornando desnecessário este passo.

#### Proteção contra vírus e ameaças

- 1. No Desktop do Windows, acione o "Segurança do Windows"
- 2. Selecione a opção "Proteção contra vírus e ameaças"
- 3. Clique em "Gerenciar configurações"
- 4. Desative afunção "Proteção em tempo real"
- 5. Desative afunção "Proteção fornecida na nuvem"
- 6. Desative afunção "Envio automático de amostra"
- 7. Desative a função "Proteção contra violações"

#### Firewall e proteção de rede

- 1. No Desktop do Windows, acione o "Segurança do Windows"
- 2.Selecione a opção "Firewall e proteção de rede"
- 3. Clique em "Rede de domínio" e desative afunção "Windows Defender Firewall"
- 4. Volte e clique na opção "Rede privada" e desative afunção "Windows Defender Firewall"
- 5. Volte e clique na opção "Rede pública" e desative afunção "Windows Defender Firewall"

Após concluir a instalação do TQS acesse novamente "Segurança do Windows" selecione e ative as opções "Proteção contra vírus e ameaças" e "Firewall e proteção de rede"

- 1. No Desktop do Windows, acione o "Segurança do Windows"
- 2. Clique no botão "Ativar" da opção "Proteção contra vírus e ameaças"
- 3. Clique no botão "Ativar" da opção "Firewall e proteção de rede"

#### Adicionar Exclusões

Depois de reativar as opções de "Seguranças do Windows", ainda será necessário configurar para o Windows Defender não verifique as pastas do TQS (C:\TQS e C:\TQSW).

- 1. No Desktop do Windows, acione o "Segurança do Windows"
- 2. Selecione a opção "Proteção contra vírus e ameaças"
- 3. Clique em "Gerenciar configurações"
- 4. Clique em "Adicionar ou remover exclusões"
- 5. Clique em "Adicionar uma exclusão" e escolhaa opção "Pasta"
- 6.Selecione a pasta: C:\TQS
- 7. Clique novamente em "Adicionar uma exclusão" e escolhaa opção "Pasta"
- 8.Selecione a pasta: C:\TQSW